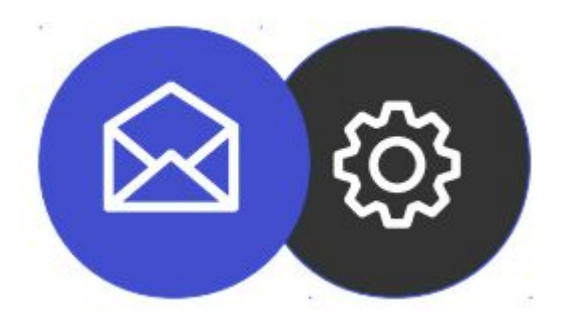

# **GUÍA PARA CONFIGURAR UNA CUENTA DE CORREO ELECTRÓNICO EN iOS**

**Tutorial**

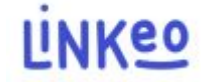

### **Guía para configurar una cuenta de correo electrónico en iOS en iOS**

**Esta guía le permitirá configurar sus cuentas de correo electrónico en su iPhone o iPad. Simplemente sigue los pasos paso a paso.**

**de Atención al Cliente está a su disposición en el 09 72 67 01 67 o por correo electrónico a service@linkeo.com si encuentra alguna dificultad con la configuración.**

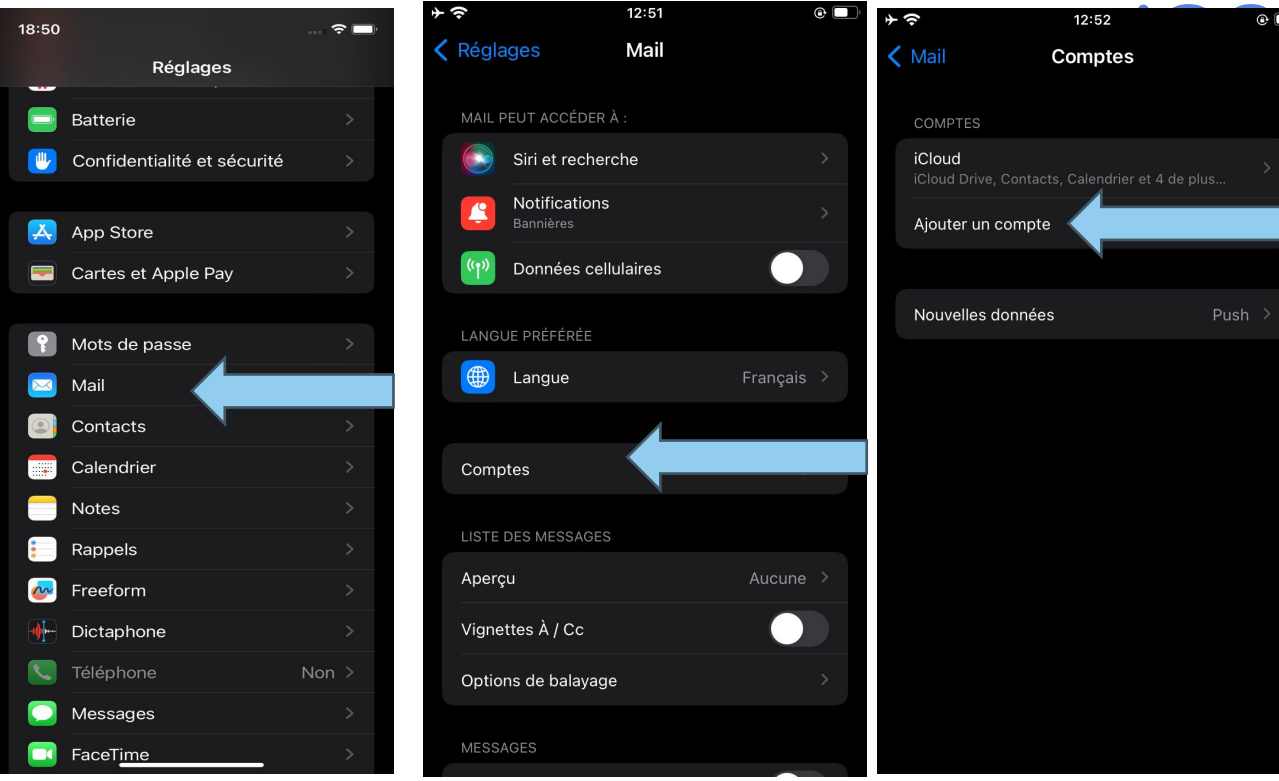

#### **1er paso:**

#### **Agregar una cuenta de correo electrónico**

- **● Vaya a Configuración**
- **● seleccione Correo**
- **● luego seleccione Cuenta**
- **● luego seleccione 'Agregar cuenta'**

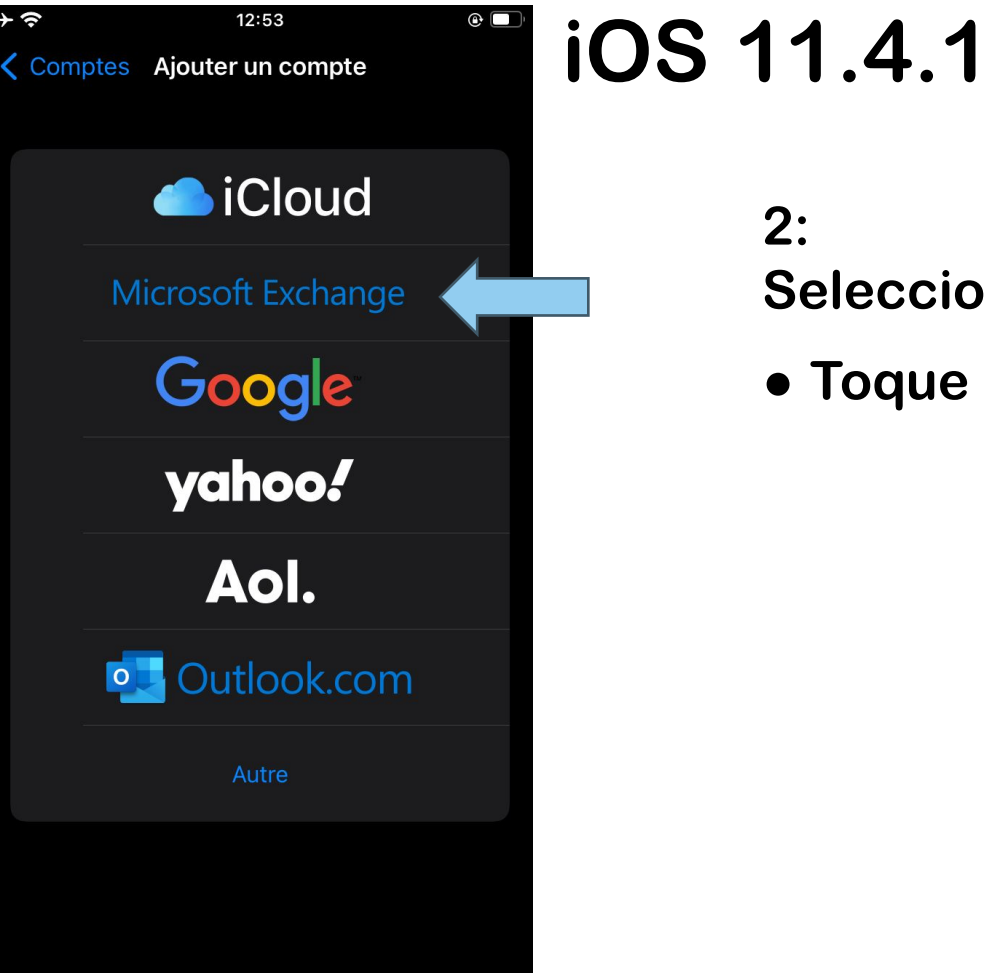

**2: Seleccione el tipo de cuenta**

**● Toque "Microsoft Exchange".**

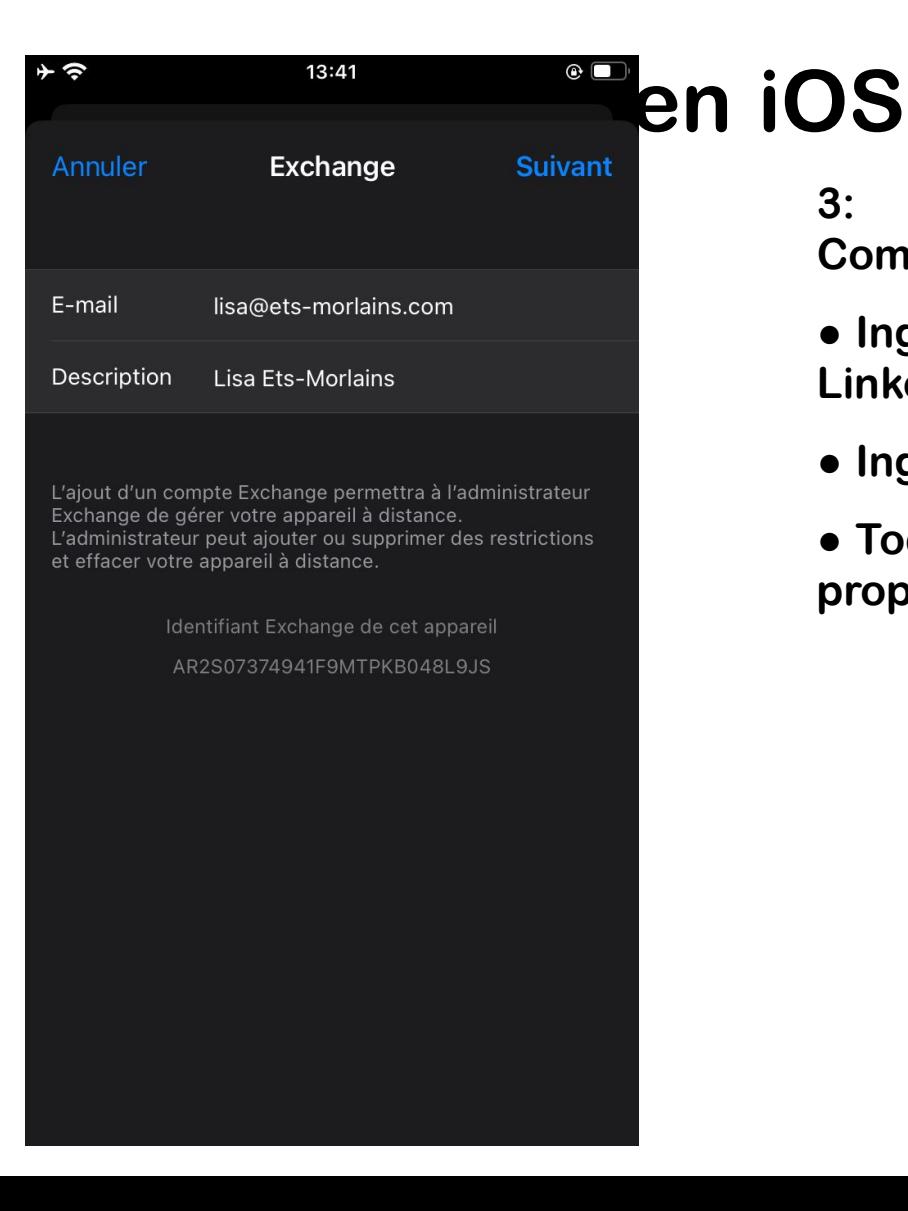

**3:**

**Completa tu información**

**● Ingrese su dirección de correo electrónico: la que Linkeo le proporcionó**

- **● Ingrese la descripción: esto dependerá de usted.**
- **● Toque Siguiente para verificar la información proporcionada.**

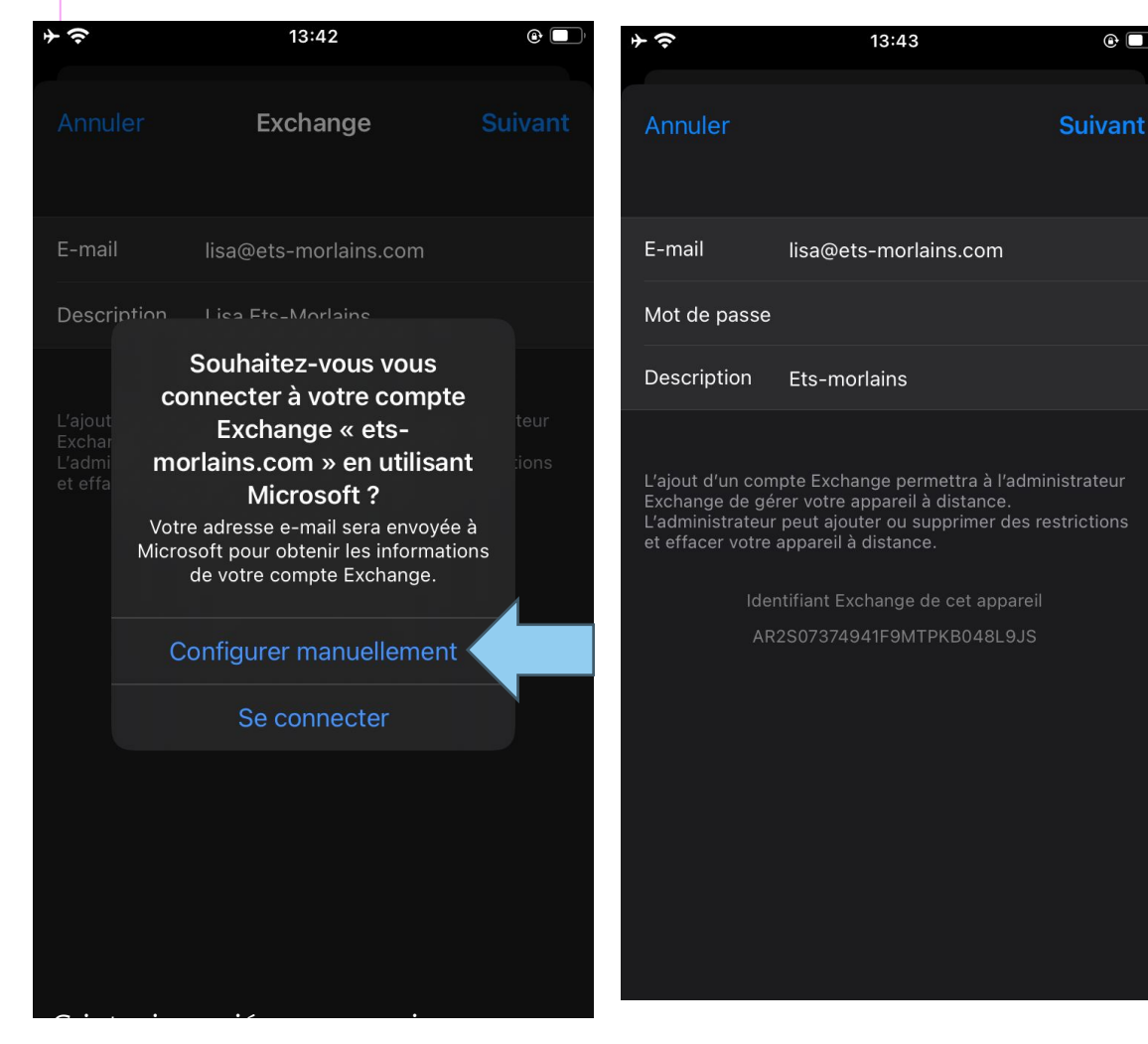

#### **4: Mi configuración manual**

**Si su dispositivo no valida automáticamente la información proporcionada, un mensaje de error le pedirá que configure manualmente**

- **● Aparecerá una ventana emergente: Debes seleccionar "Configurar manualmente"**
- **● Introduce tu dirección de correo electrónico, la proporcionada por Linkeo**
- **● Ingrese su contraseña**

**Para la descripción, depende de usted.**

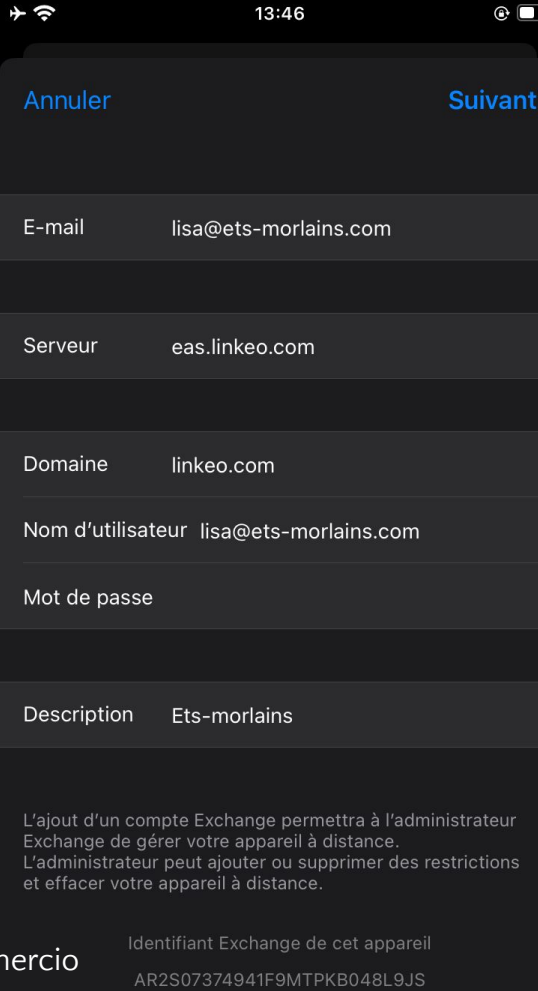

**5 Configuración manual**

- **● Ingrese su dirección de correo electrónico**
- **● Ingrese al servidor: eas.linkeo.com**
- **● Ingrese el dominio: linkeo.com**
- **● Nombre de usuario: su dirección de correo electrónico**
- **● Finalmente, ingresa tu contraseña.**

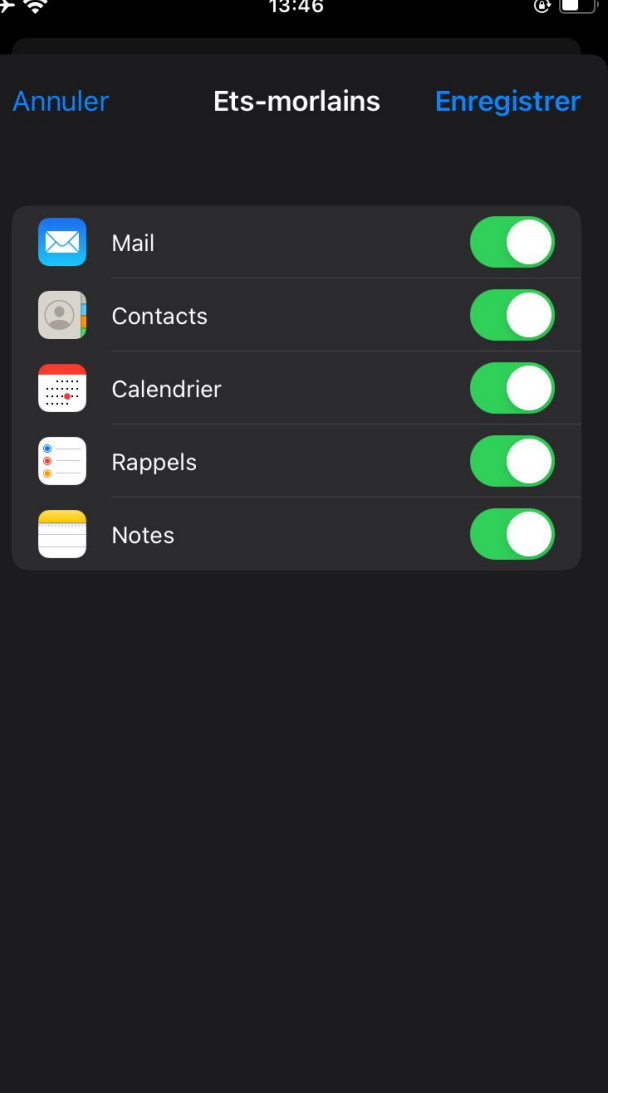

#### **7: Selección de servicios**

**● Seleccione todos los servicios para sincronizar sus calendarios, contactos, etc.**

# **Felicidades !**

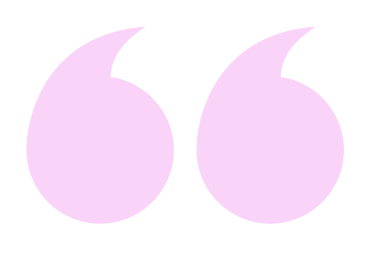

Has configurado correctamente tu cuenta de Mail en iOS.

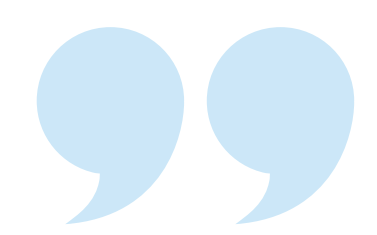

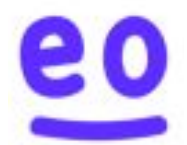